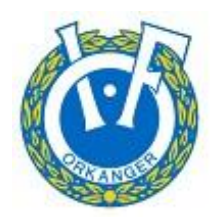

## *Orkanger Idrettsforening, Håndballavdelingen*

Elektronisk kamprapport (LIVE) sesongen 2024/2025

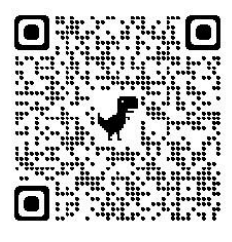

### **NB. For J/G 9 år - 10 år, gjelder kun følgende punkt; 1-6, 17b, 19 - 22.**

### **For å komme deg til LIVE:**

 $TA$ **1.** Logge inn på TurneringsAdmin

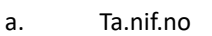

b. Via Min Idrett (minidrett.nif.no)

**Her anbefales det å bruke klubbens LIVE-bruker** (eller samme innlogging i TA som du har i Min Idrett.)

- **2.** I venstre marg, trykk "Avdeling"
	- a. Velg «(klubbens navn) Håndball»
- NB: Du MÅ ha riktig funksjon for å få tilgang til LIVE (kampansvarlig klubb/lag eller kamper LIVE
- **3.** Trykk "Klubb" i venstre marg
	- a. Velg "Live-kamper", husk å velge "håndballsesongen 2023/2024" øverst på siden.
	- b. Her kommer kampen som skal føres digitalt opp.
- **4.** Trykk på kampnr. (blå tall som viser at den er trykkbar)
- **5.** Trykk "Eksporter kampdata til LIVE" øverst til høyre på siden, og vent noen få sekunder.
- **6.** Kampen er nå eksportert, og du kan nå trykke "Gå til LIVE"

### **Når du er inne i LIVE:**

- **7.** Kamptropp kan endres ved å trykke "UTØVERE"
	- a. Kun spillere fra spillerstall kan velges.
	- b. Velg bane hvis det spilles i en flerbanehall
	- c. Personen som har lagansvar MÅ hukes av for «Lagsansvar» til høyre for navnet.
- **8.** Når begge lags trenere har godkjent kamptroppen, skal laglederne signere

kamprapporten (lagleder signerer kun før kamp). a. "UTØVERE" -> "SIGNER KAMPTROPP"

i. 4-sifret (eller 3-sifret) kode for lagleder finner man i Min Håndball-appen under Profil (Innlogging i appen kreves). b. Trykk "SIGNER" når koden er skrevet inn.

- c. Når koden er bekreftet OK med en grønn "hake", trykk "Tilbake" og "Meny"
	- d. Sekretær og tidtaker MÅ skrives inn under «Dommere»
	- e. Dommere signerer kun etter kampslutt (hvis dommer ikke møter, se pkt. 19)

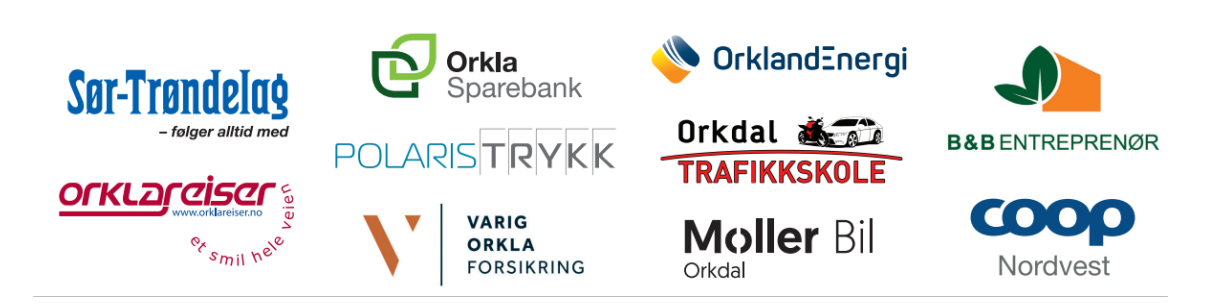

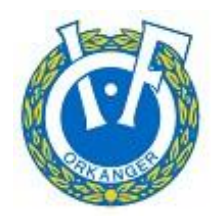

# *Orkanger Idrettsforening, Håndballavdelingen*

Elektronisk kamprapport (LIVE) sesongen 2024/2025

### **Når du er klar til å starte kampen:**

- **9.** Trykk "GÅ TIL LIVE REGISTRERING"
- **10.** Trykk "playtegnet" (grå sirkel m/trekant øverst på siden)
	- For J/G 15 år og eldre hvis det er MY GAME-kamera i hallen, starter nå dette kameraet direktesending. b. Blinkende tid betyr at tiden er stoppet
	- **c.** Når punkt 9 er gjennomført, så kan du føre kampen LIVE i "offline"-modus.
- **11.** Kamphendelser registreres fortløpende.
	- a. Evt. endringer kan gjøres ved å trykke på den hendelsen som er regitstrert feil. Under «hendelser» så vises kun de siste 10 hendelser
		- b. Alternativt så trykker du på "Vis alle hendelser" nederst på siden, her kommer alle hendelser opp og du kan både redigere og slette hendelser.
- **12.** Når omgangen er ferdig.
	- a. Trykk rød firkant merket; «Avslutt omgang» og velg «avslutt omgang»
- **13.** Trykk "playtegnet" (grå sirkel m/trekant øverst på siden) for å starte 2. omgang

### **Kampen er over**

- **14.** Trykk rød firkant merket; «Avslutt omgang» og velg «avslutt omgang og kamp»
- **15.** Antall tilskuere kan registreres.
- **16.** Internt notat (lagres automatisk)
	- a. Evnt. annet som er verd å rapportere kan skrives her. (uakseptabel oppførsel, rapport, standard på bane etc.)
	- b. Om ett av lagene skal legge inn protest på kampen, registreres dette her.

**17.** Trykk "Signer Kamprapport"– Her MÅ du være "online" igjen, hvis du har vært "offline" under kampen.

- a. Ny side med kamprapporten kommer opp, og du kaller til deg dommerne.
- b. For J/G 9 og 10 år trykker du «Registrering ved kampslutt».

### **18.** Dommere ser over kamprapporten, før du trykker "signer kamprapport"

- a. Pop-up side vil nå dukke opp hvor dommere må bekrefte at resultat stemmer.
- b. Dommere MÅ her signere med sin pinkode og du trykker «SIGNER»
- c. Hvis dommer ikke møtte, huker du av for dette, og skriver opp ny dommer i friteksten
- d. Dommer MÅ signere for å få tilgang til dommerregningen.
- **19.** Trykk "FULLFØR OG AVSLUTT KAMP" når dommere har signert.
- **20.** Kampen er nå avsluttet, kamprapport og resultatet er levert, registrert og låst.

**21.** Hvis du ikke fikk tak i dommer rett etter kampslutt og dommeren kommer tilbake til sekretariatet etter at du har fullført og avsluttet kampen. Så er signering fortsatt tilgjengelig under "KAMPRAPPORT" i LIVE-menyen.

### **LYKKE TIL OG GOD KAMP**<sup>[]</sup>

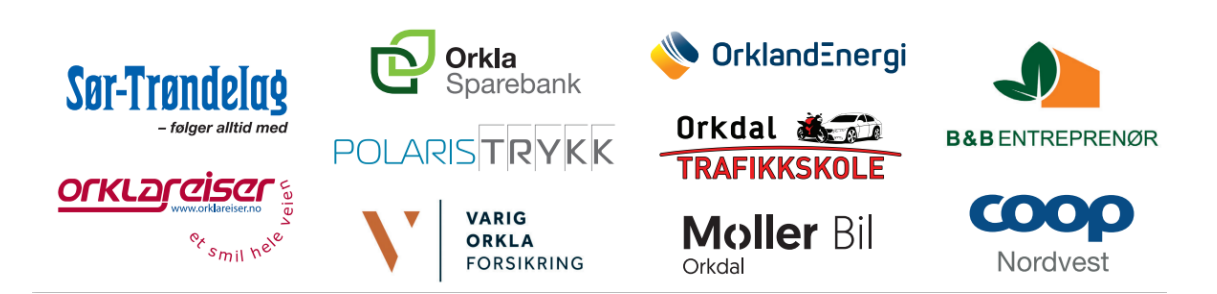